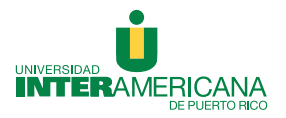

## Inter Online

## Pasos para la instalación de Remote Proctor Now

Una colaboración del Recinto de Guayama

1. Vaya al área de exámenes y seleccione RPNow for Students.

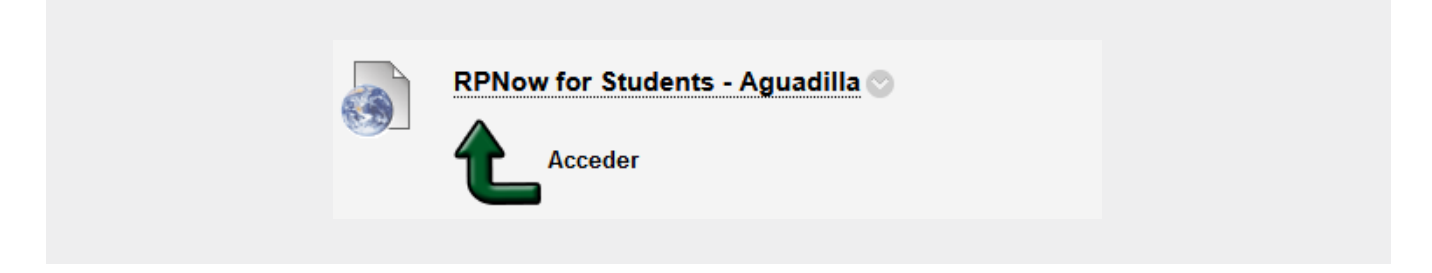

2. Le saldrá el examen custodiado del curso. Presione Begin.

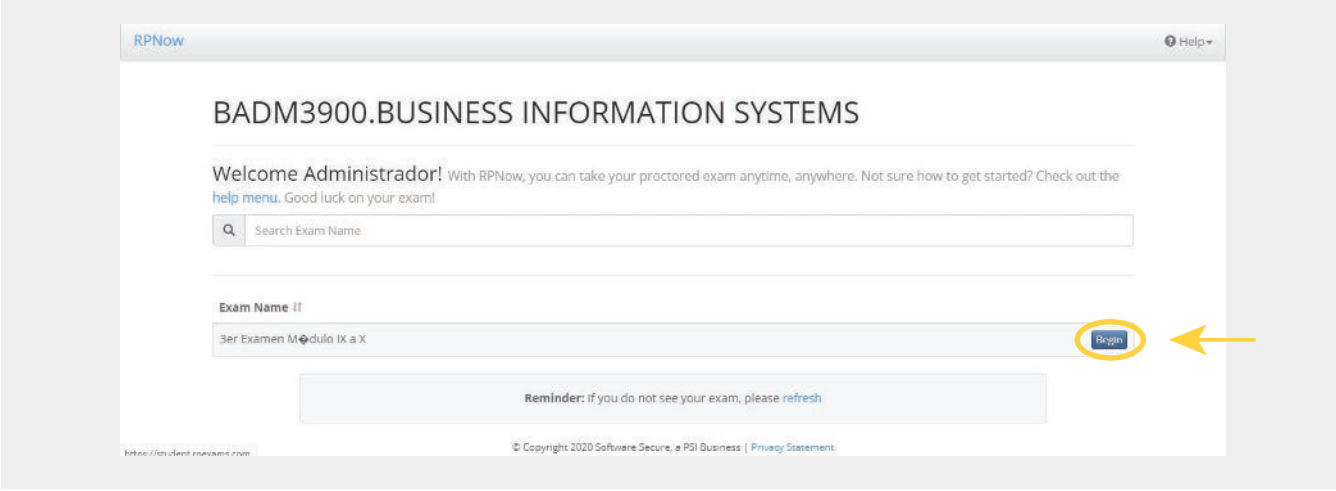

3. Aparecerá en pantalla su información. Verifique que esté correcta. Presione Next. Presione nuevamente Next.

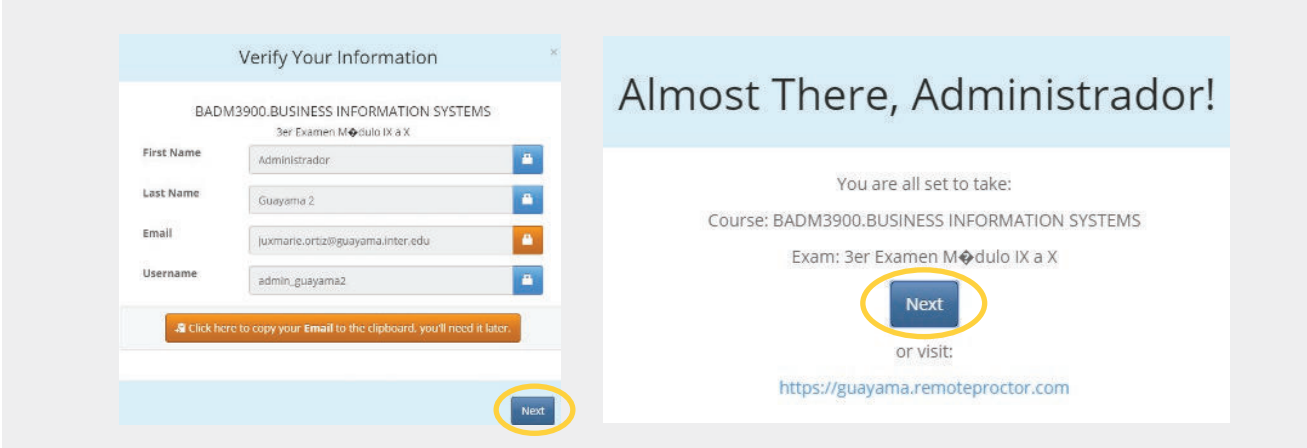

4. Descarge el programa seleccionando Download Software.

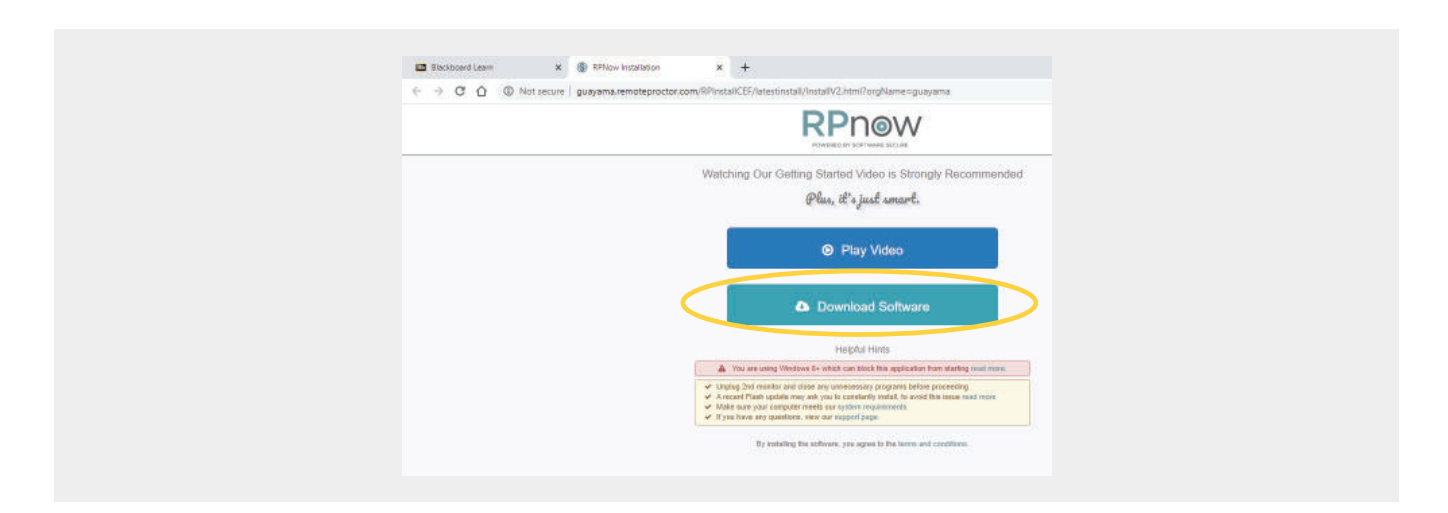

5. Al finalizar la descarga, abra el documento, acepte la política de uso y espere a que termine de instalar.

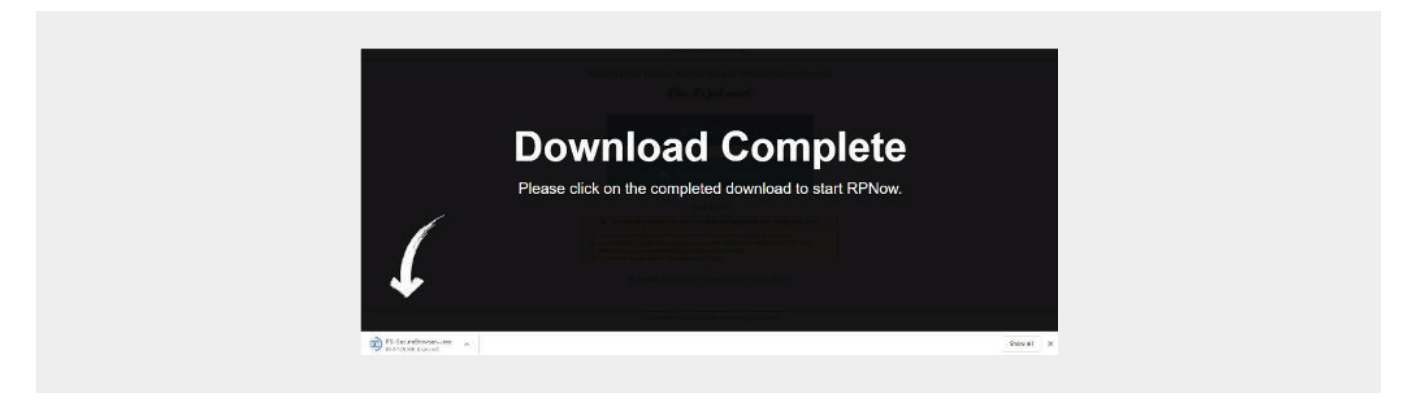

6. Una vez lo instale (1), tendrá que aceptar la política de uso del programa (l Agree) (2). Seguido, el sistema le pedirá hacer una prueba de audio (3).

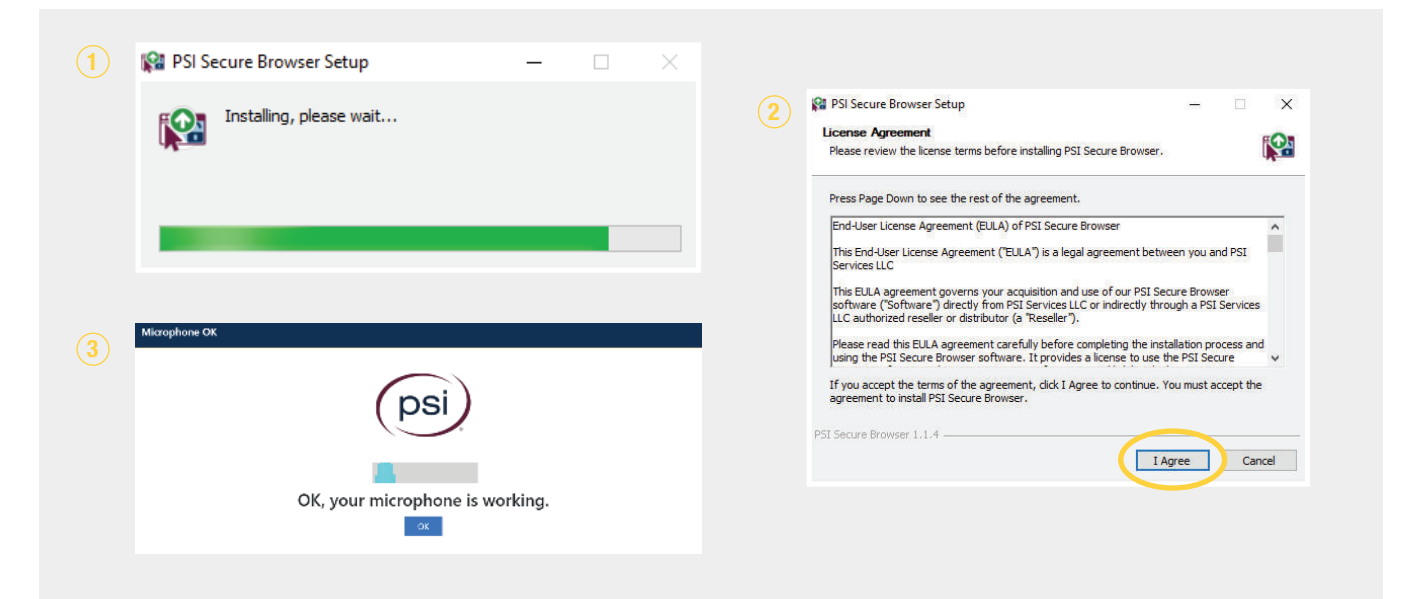

7. Escoja el curso correspondiente (1), ingrese su información (2) y presione Next.

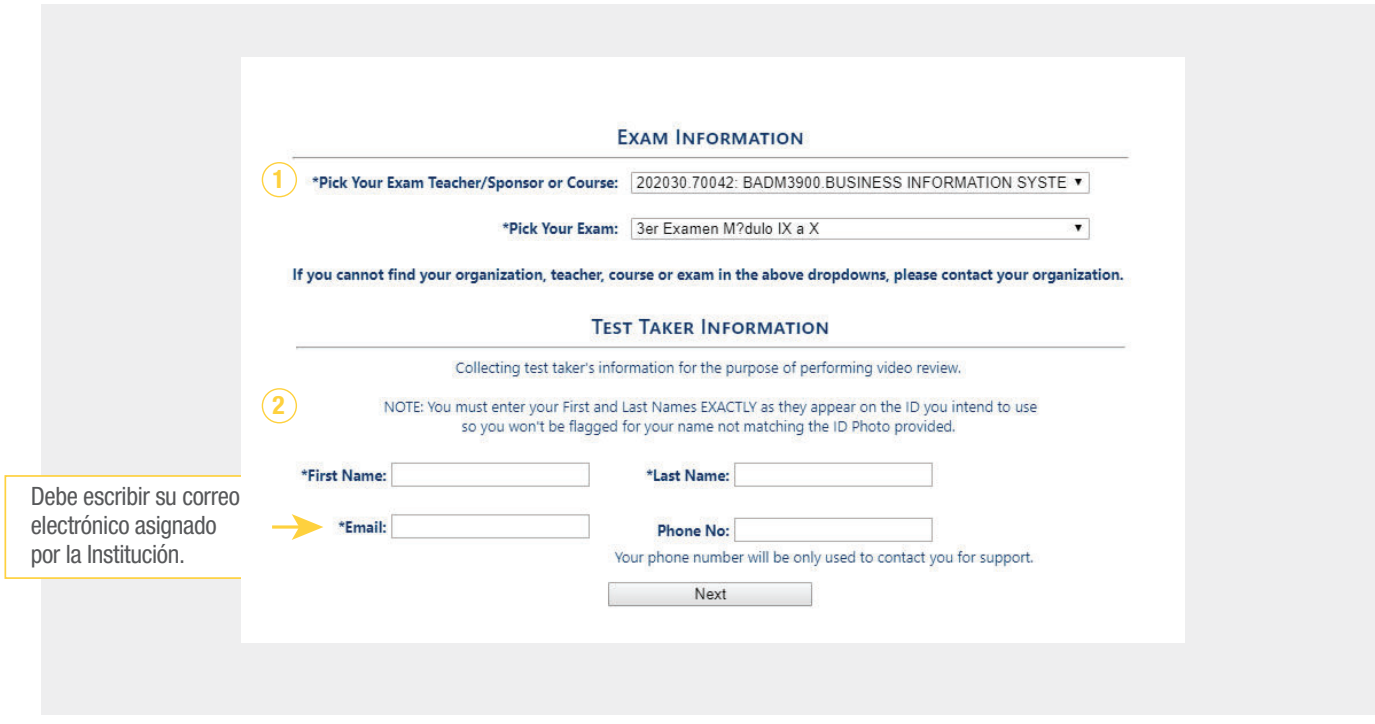

8. En pantalla aparecerán las instrucciones y pasos a seguir para tomar su examen, recordándole que deberá presentar una identificación con foto válida (Licencia de conducir, ID de estudiante o pasaporte). Presione Next.

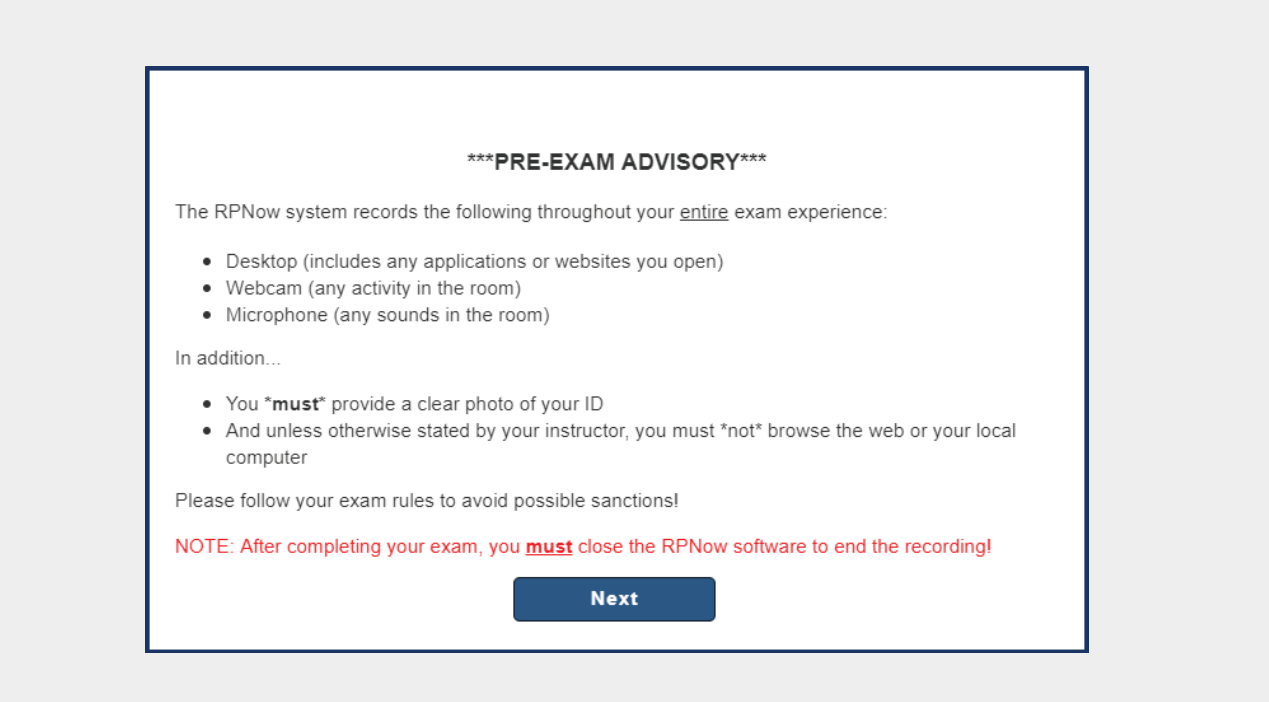

9. El programa verificará los requisitos del sistema y le dejará saber si tiene abierta alguna aplicación que no esté permitida. En este caso, deberá selccionar Terminate All These Applications (1), y luego presionar Next (2).

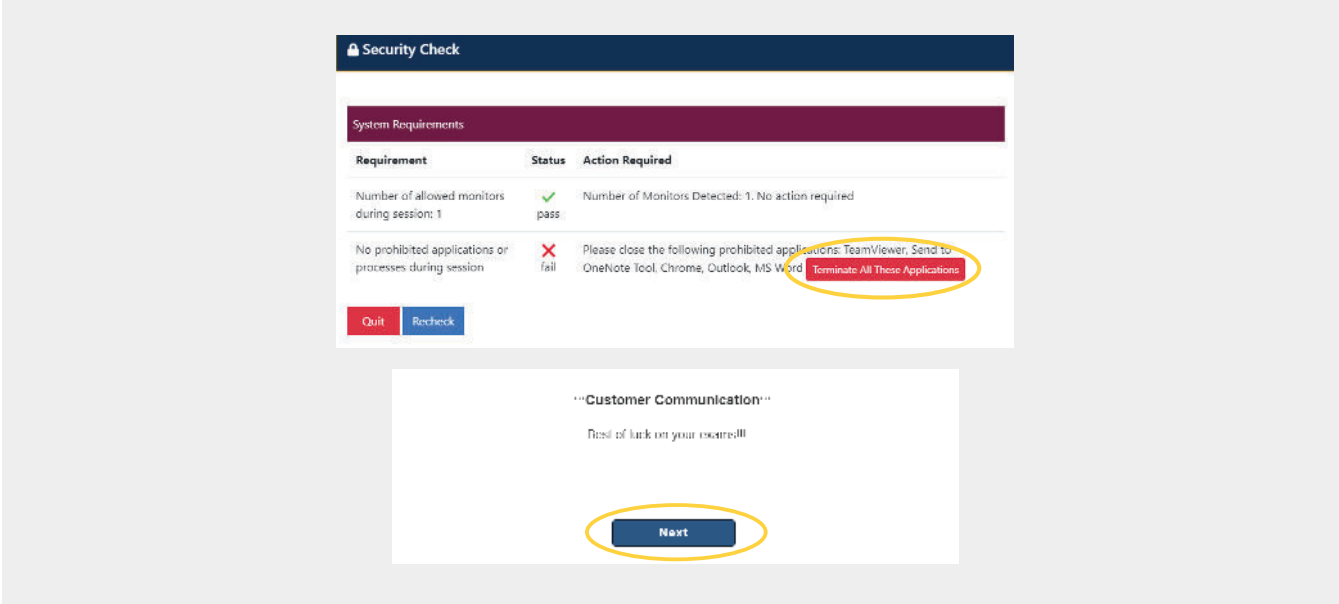

10. En el próximo paso deberá tomarse una foto (1) y presentar una identificación válida (2).

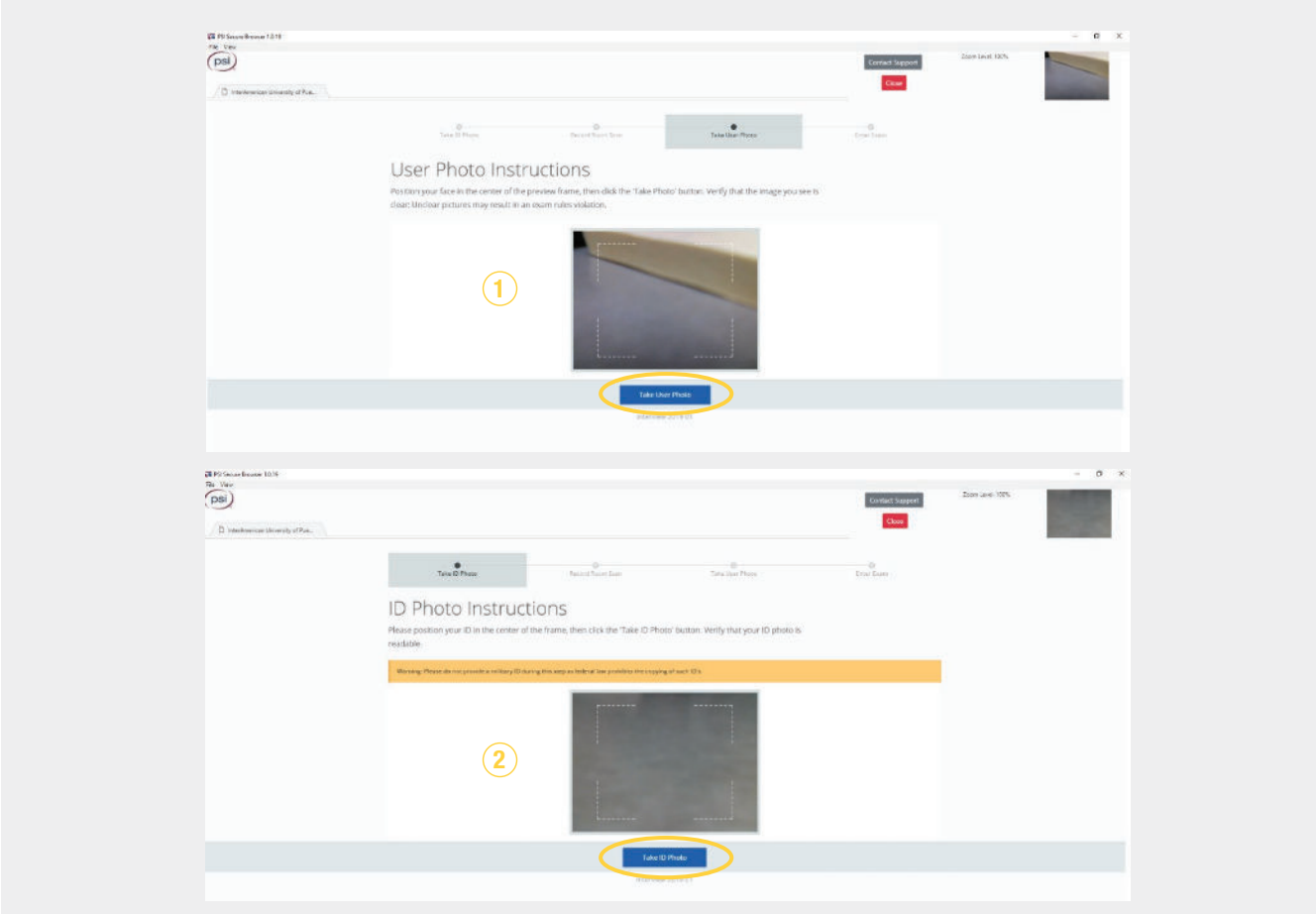

11. Revise y confirme (1) que la foto haya quedado legible. Presione Confirm ID Photo (2). De ser necesario, puede tomarla nuevamente presionando Retake ID Photo (3).

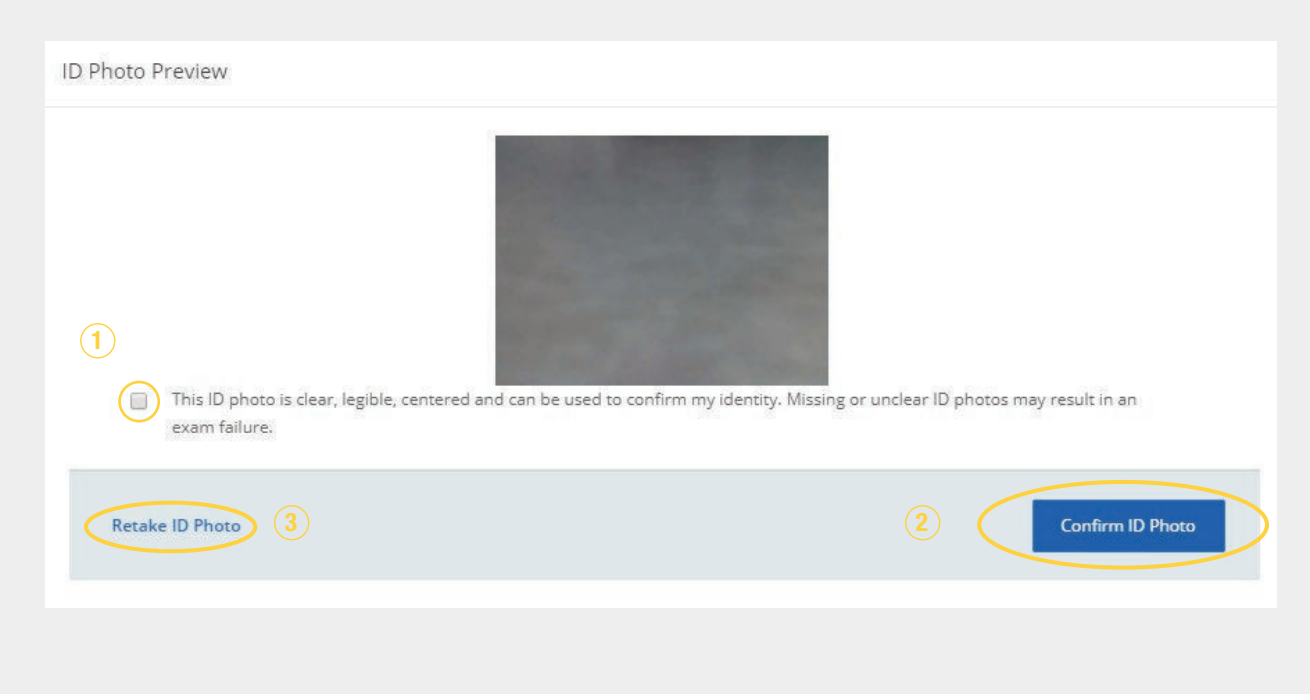

12. Como parte de los requistos de grabación realice un rastreo (scanning) del espacio en donde se encuentra, evidenciando que está libre de interrupciones y de materiales o recursos que no estén permitidos. Luego, marque el recuadro (1) y presione Confirm Room (2). De ser necesario, puede realizar el proceso nuevamente presionando Rescan (3).

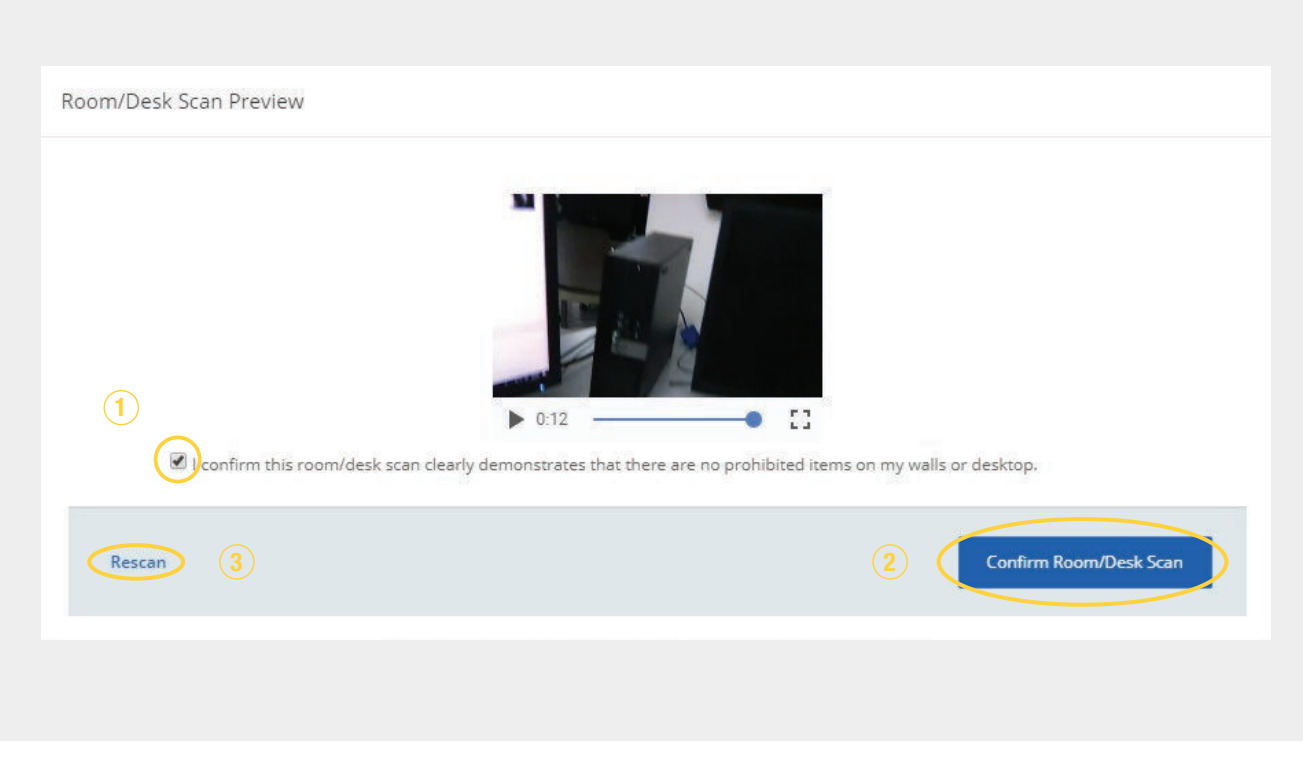

13. Tendrá 5 minutos para acceder **Blackboard** (1), entrar a su curso (2) y seleccionar el examen que va a tomar.

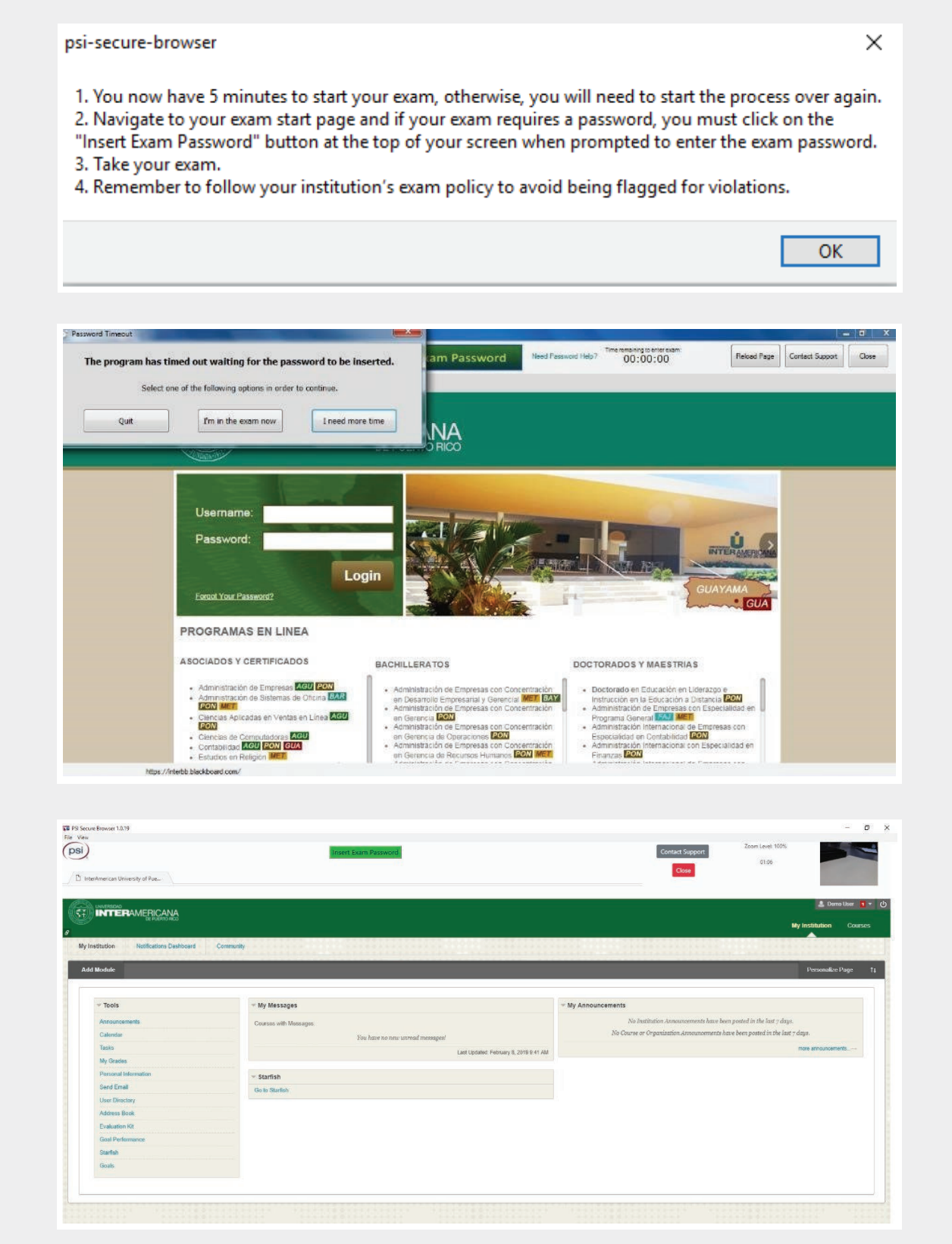

14. Una vez seleccione su examen, presione **Begin** (1). Cuando se le solicite la contraseña, presione Insert Exam Password (2) y luego Submit (3).

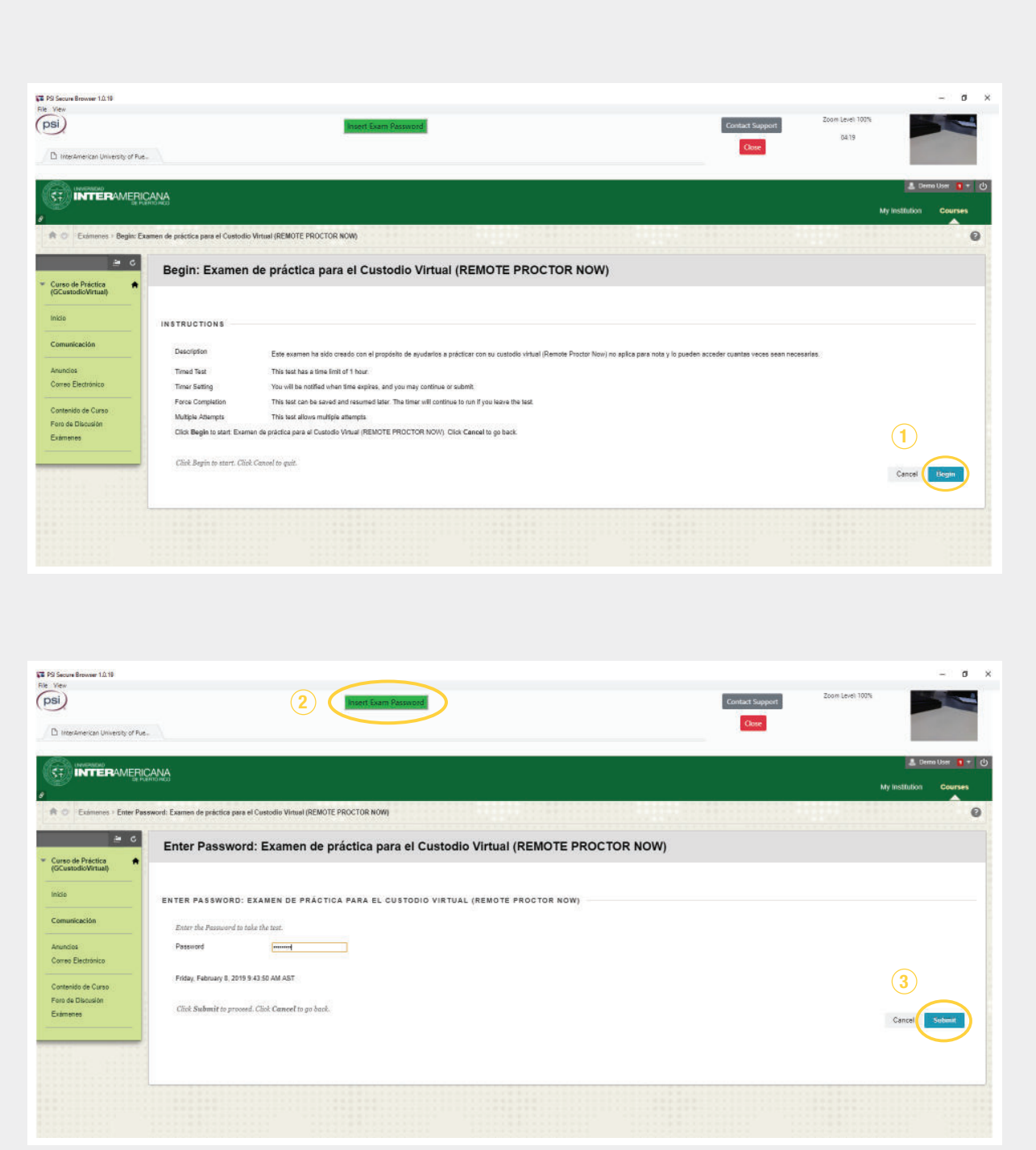

15. Una vez comience el examen, deberá completarlo. Al finalizar, presione Save and Submit (1), seguido Close (2) para detener la grabación y salir del sistema.

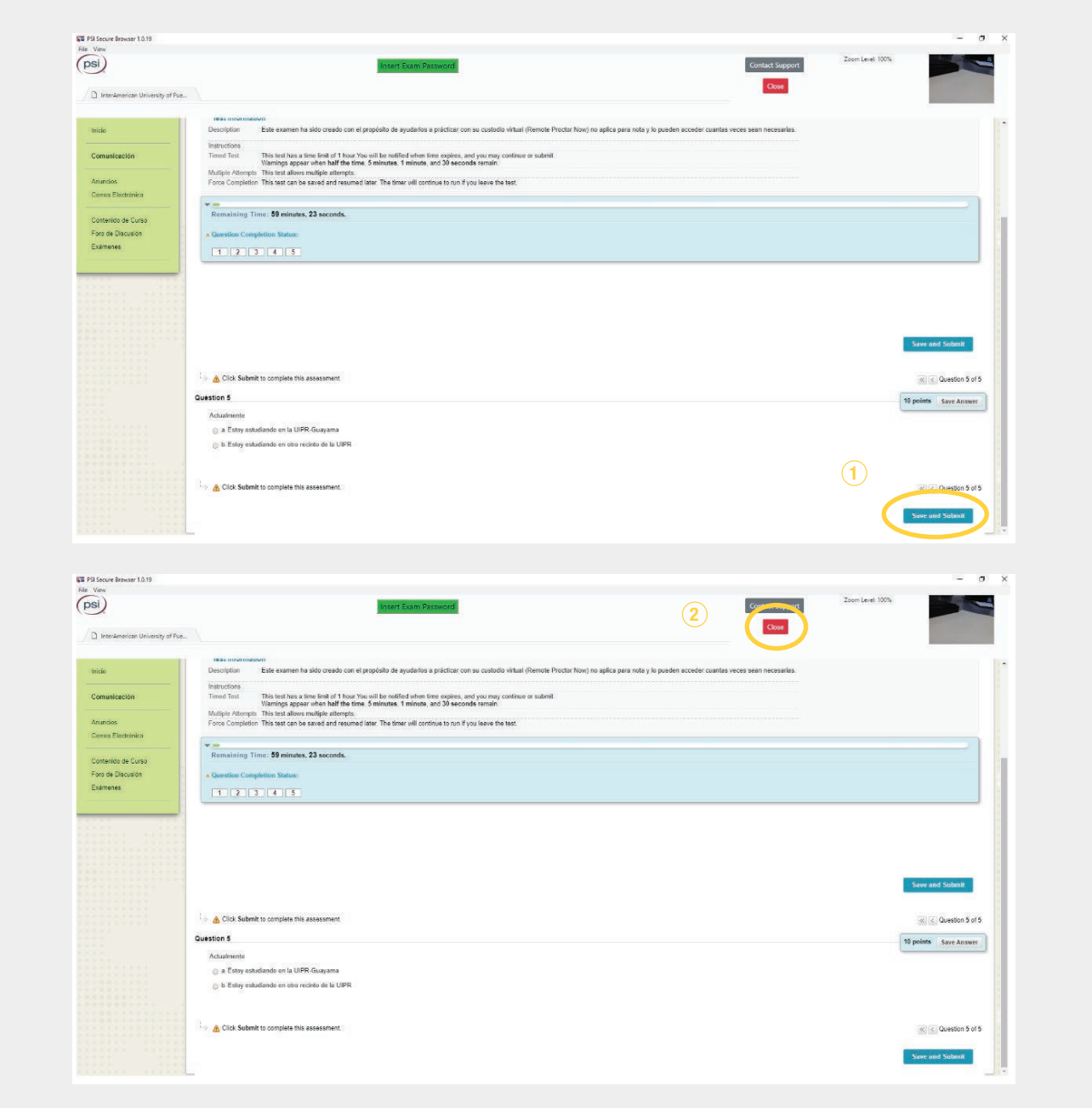

De enfrentar algún problema durante el examen, debe comunicarse con el profesor del curso. Para apoyo técnico puede comunicarse con la División de Educación en Línea de s[u unidad académica o](https://www.inter.edu/departments/) con la compañía de RP Now a los siguientes teléfonos:

## 1 (844) 644-8251

Línea de ayuda en español. Disponible de lunes a viernes, de 8 am a 4 pm.

## 1 (855) 436-2039 / 1 (617) 658-2879

Líneas de ayuda en inglés. Disponibles 24/7.

También puede conectarse a un chat en vivo (*Live chat*) presionando **Contact Support** dentro del programa.